# 經濟部

# 商工行政服務 e 網通資訊系統軟體維護計畫

業務帳號一般使用者

操作手冊

V2.2 版

宏碁資訊服務股份有限公司 中華民國 111 年 5 月 31 日

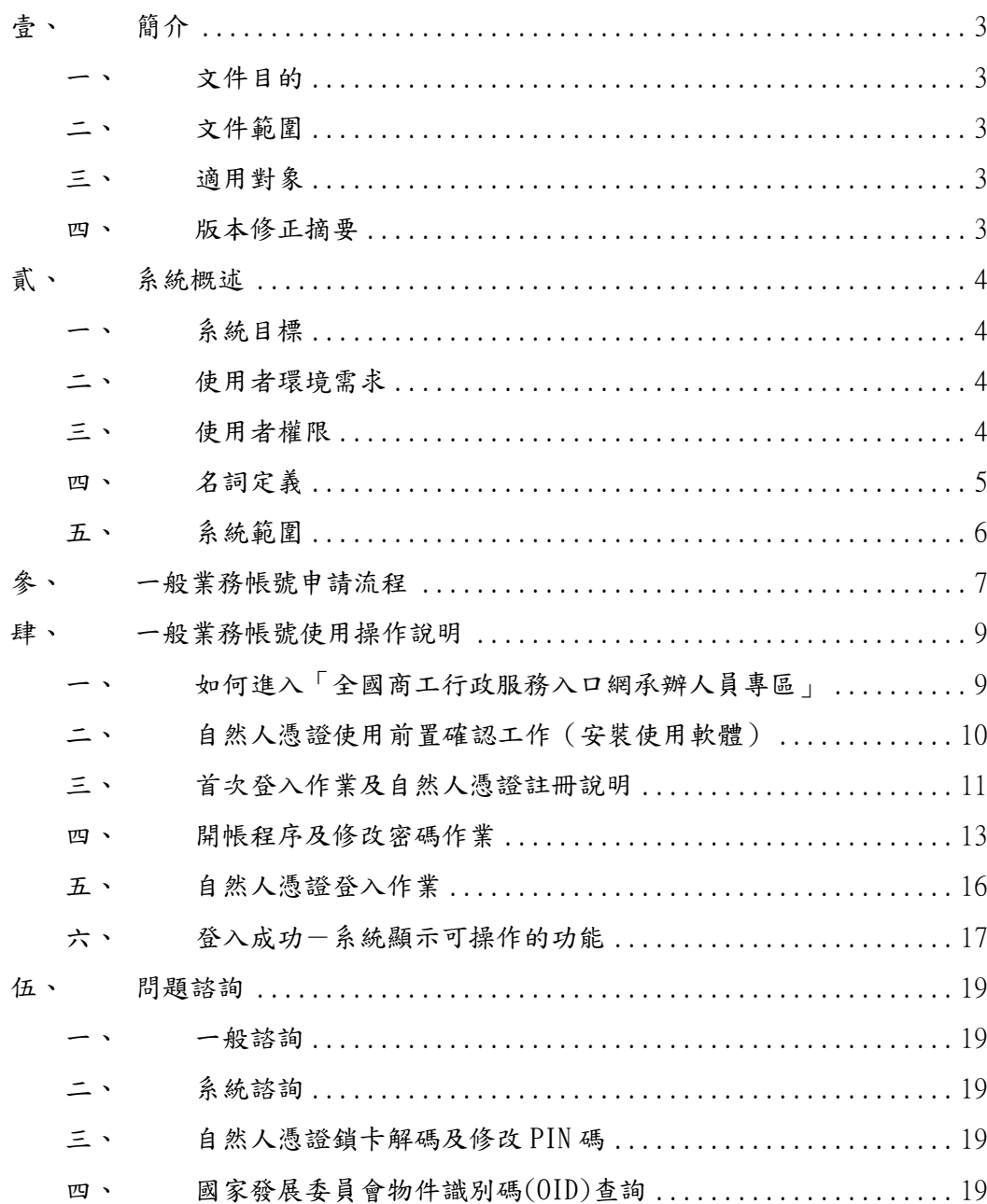

# 【目 錄】

## <span id="page-2-0"></span>壹、 簡介

<span id="page-2-1"></span>一、文件目的

說明註冊服務之使用程序及方法,引導系統相關使用者了解 本系統,以利使用者順利操作本系統。

<span id="page-2-2"></span>二、文件範圍

本文件範圍描述商工目錄系統之註冊服務模組。

<span id="page-2-3"></span>三、適用對象

使用者範圍為公務員業務帳號一般使用者。

<span id="page-2-4"></span>四、版本修正摘要

本文件源自「經濟部商工服務 e 網通計畫-商工服務作業平 台開發建置案-註冊服務系統文件(99 年)-使用手冊」,為其 111 年度更新版本。

### <span id="page-3-0"></span>貳、 系統概述

<span id="page-3-1"></span>一、系統目標

註冊服務為商工目錄系統之一部份,提供使用者資料註冊管 理功能,使用者資料經由註冊服務註冊到目錄服務後,該使 用者即可以從全國商工行政服務入口網經由單一簽入服務進 行認證授權作業。

- <span id="page-3-2"></span>二、使用者環境需求
	- 1. 硬體環境

IC 讀卡機、自然人憑證。

2. 軟體環境

主要需要瀏覽器(GoogleChrome 或 IE)及搭配 IC 讀卡機的環 境,透過商工行政服務入口網及單一簽入服務使用註冊服 務。

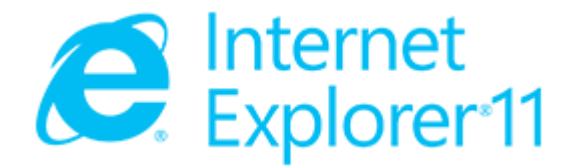

(本手冊所有畫面以 IE11 擷取。)

擷取畫面所使用資料為測試資料。

商工行政服務系統單一簽入網址

[https://ncert.gcis.nat.gov.tw/moea\\_portal/portal\\_job.htm](https://ncert.gcis.nat.gov.tw/moea_portal/portal_job.htm)

<span id="page-3-3"></span>三、使用者權限

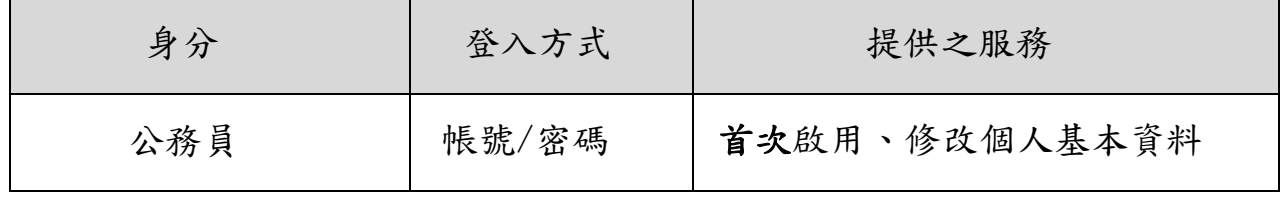

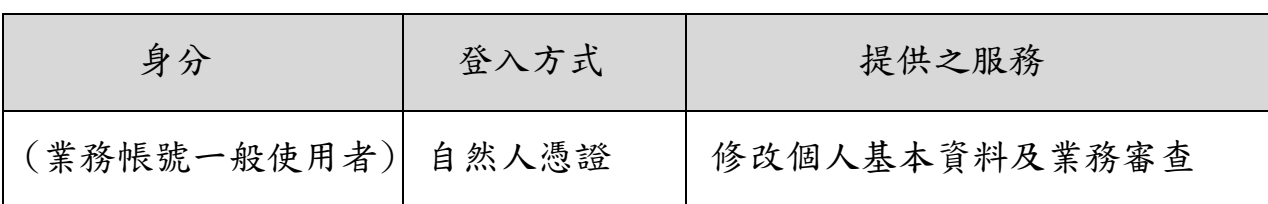

- 1. 帳號之使用,分為 ID 帳號及憑證帳號。
- 2. 業務帳號一般使用者第一次使用系統時,應以 ID 帳號執行 開帳作業(變更密碼)並與個人憑證對應(憑證註冊)後方可 繼續作業。
- 3. ID 帳號除第一次必要之帳號啟動作業外,其他皆應以憑證 帳號驗証身份後方可使用。
- 4. ID 帳號僅於帳號建立當日, ID 帳號之預設密碼方有效, ID 帳號之密碼變更,長度應最少由12位字元組成,且應包含 文數字與特殊字元並建議每季至少變更 1 次。ID 帳號之密 碼變更後,如需使用,需由管理者開通當日有效,ID 帳號 之密碼輸入錯誤達三次則予鎖帳 30 分鐘。

憑證密碼依憑證理中心規範輸入錯誤次數達三次者,予 銷卡,需至憑證管理中心網站進行解除作業後方可繼續使 用。<https://moica.nat.gov.tw/unblockcard.html>

#### <span id="page-4-0"></span>四、名詞定義

- 1. 計畫承辦人(經濟部商業司) 經濟部商業司商工 e 網通系統業務承辦人。
- 2. 各單位主管

帳號申請者之單位主管。

3. 業務帳號註冊管理者

機關之該系統業務帳號註冊管理人員。各單位帳號管理人 員請參閱

<商工行政服務系統及各機關業務帳號註冊管理者一覽表—  $XLS$ 

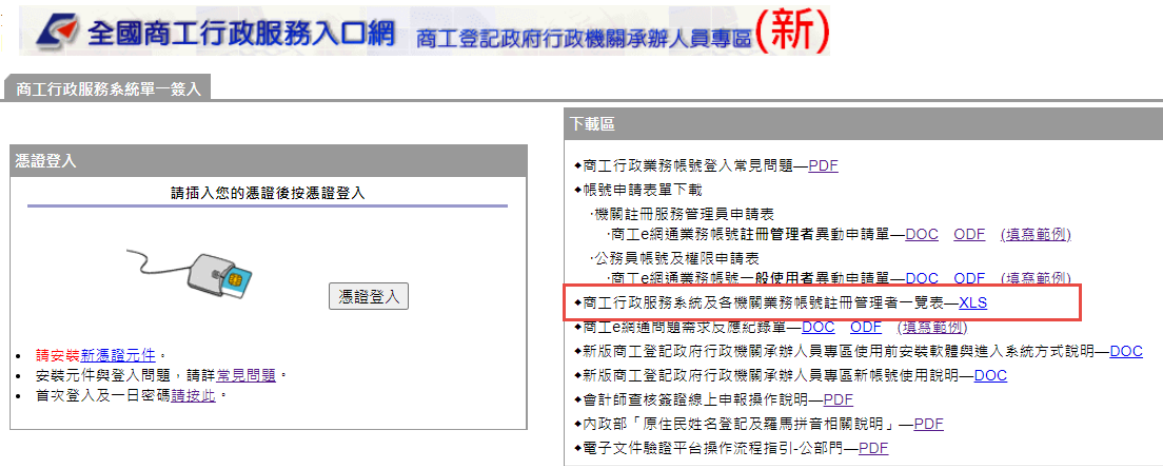

4. 業務帳號一般使用者

業務帳號一般使用者,該業務承辦人(系統使用者)。

## <span id="page-5-0"></span>五、系統範圍

註冊服務建置項目包含如下對應系統類別。

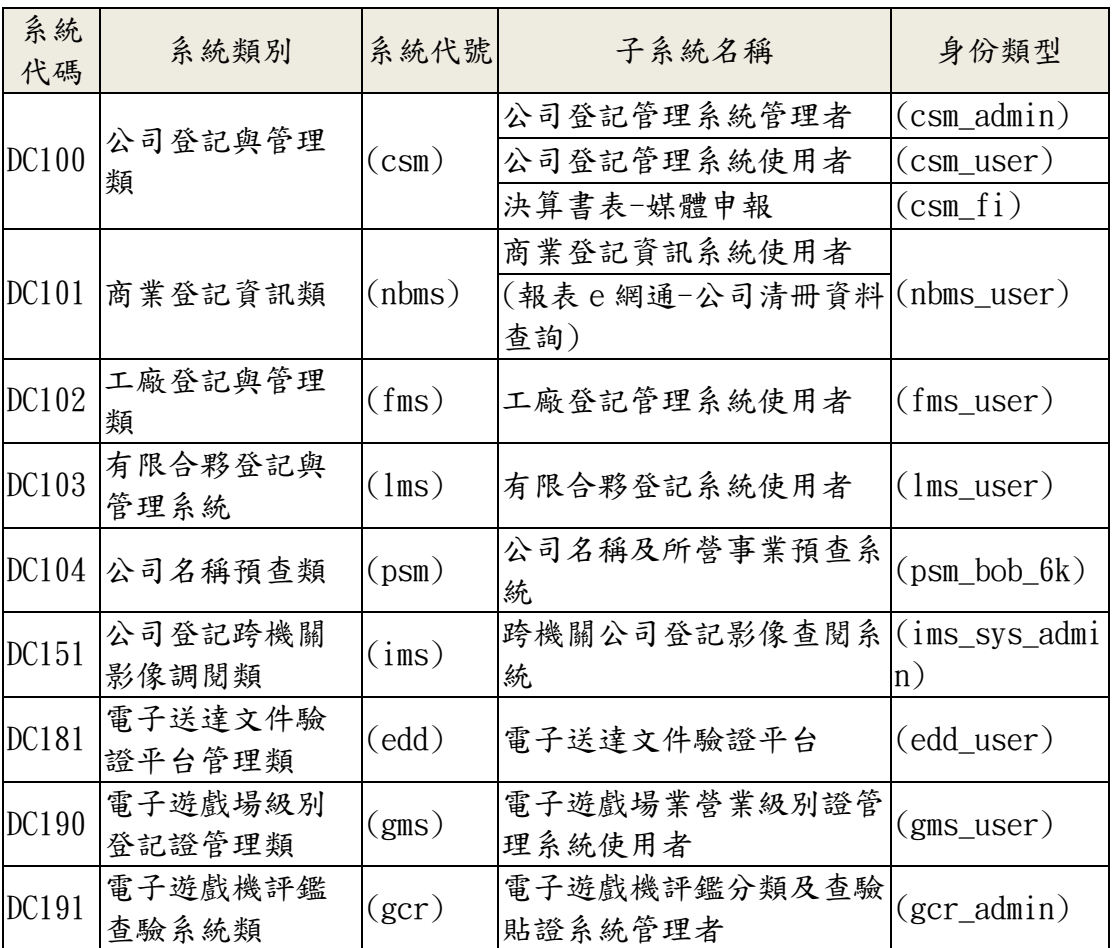

系統類別與子系統名稱對照表

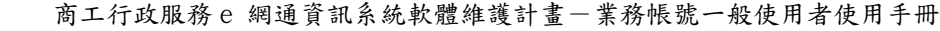

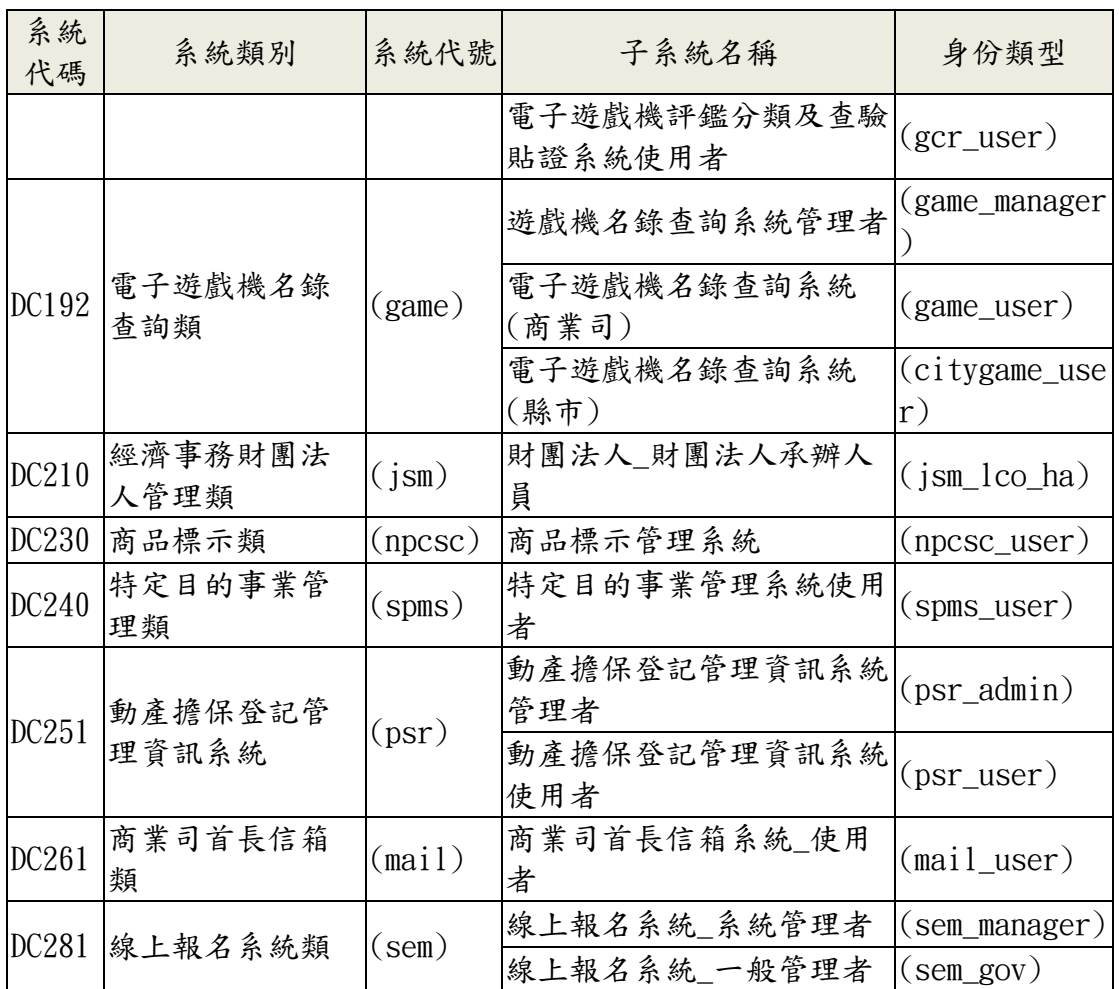

# <span id="page-6-0"></span>參、 一般業務帳號申請流程

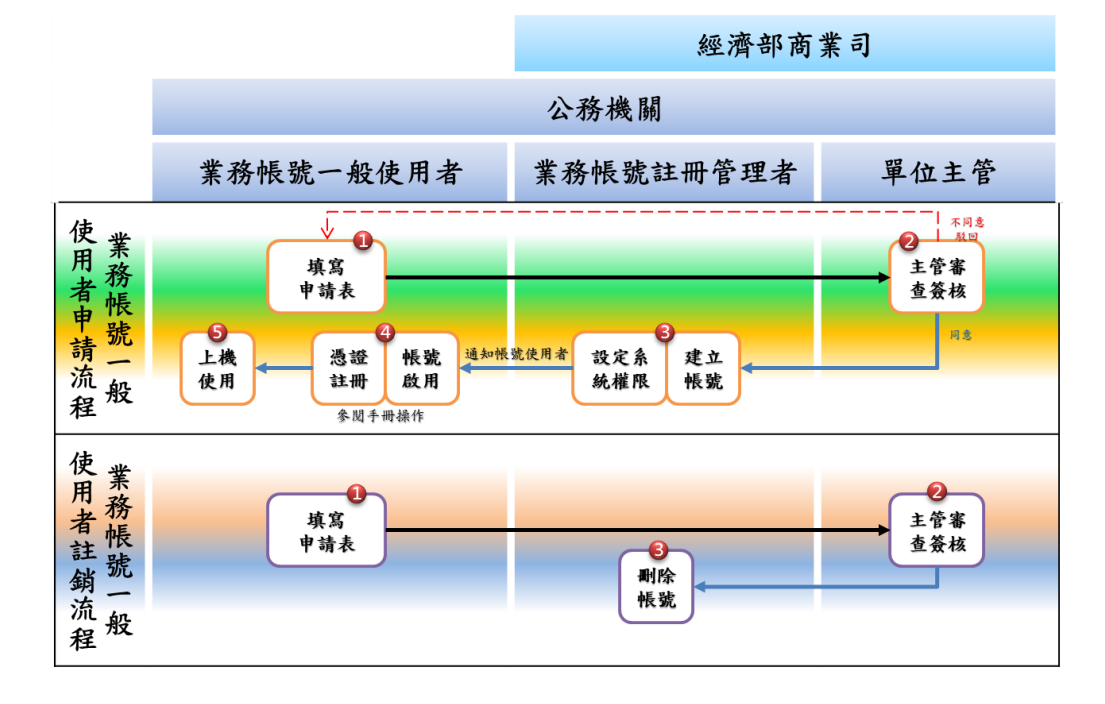

1. 業務申請人向所屬商工行政業務主管機關提出「D-06-09 商工 e 網通業務帳號一般使用者異動申請單」異動申請。 表單請至承辦人專區之下戴區索取。

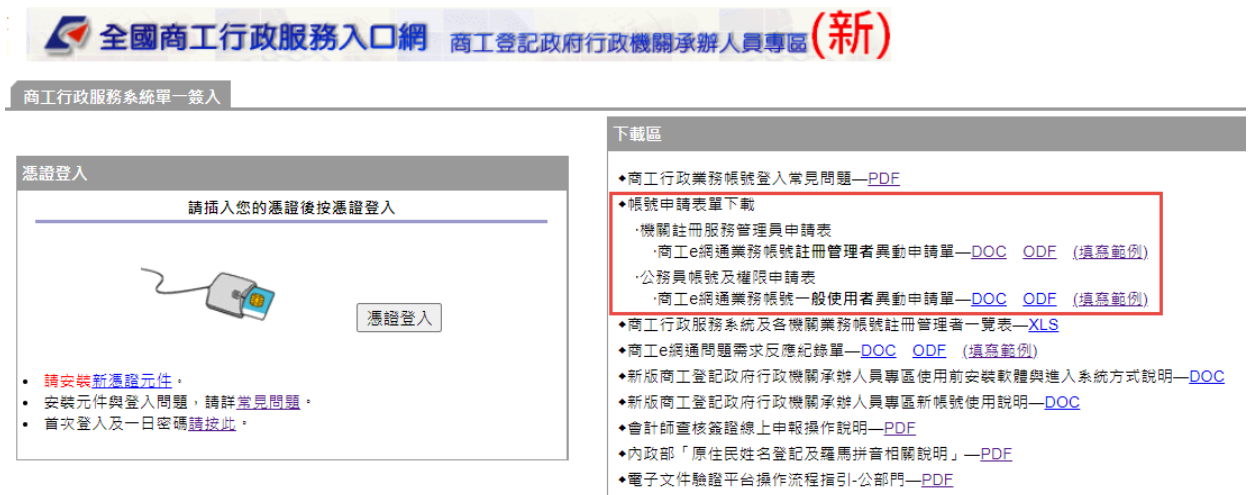

- 2. 各單位主管審查並加註審查說明並准駁申請單。
- 3. 業務帳號註冊管理者執行帳號異動。
- 4. 業務帳號註冊管理者通知業務帳號一般使用者相關之設定 及注意事項。
- 5. 業務帳號一般使用者進行帳號啟用及憑證對應作業。
- 6. 業務帳號註冊管理者將異動申請紀錄納入文件管理留存。

### <span id="page-8-0"></span>肆、 一般業務帳號使用操作說明

<span id="page-8-1"></span>一、如何進入「全國商工行政服務入口網承辦人員專區」

- 1. 作業名稱:全國商工行政服務入口網承辦人員專區說明
- 2. 適用對象:業務帳號使用者、業務帳號註冊管理者。
- 3. 操作說明:
	- (1) 開啟網頁[【全國商工行政服務入口網](https://gcis.nat.gov.tw/) <https://gcis.nat.gov.tw/>】
	- (2) 使用者必須由「全國商工行政服務入口網」,點選 「公務專區」進入登入畫面。

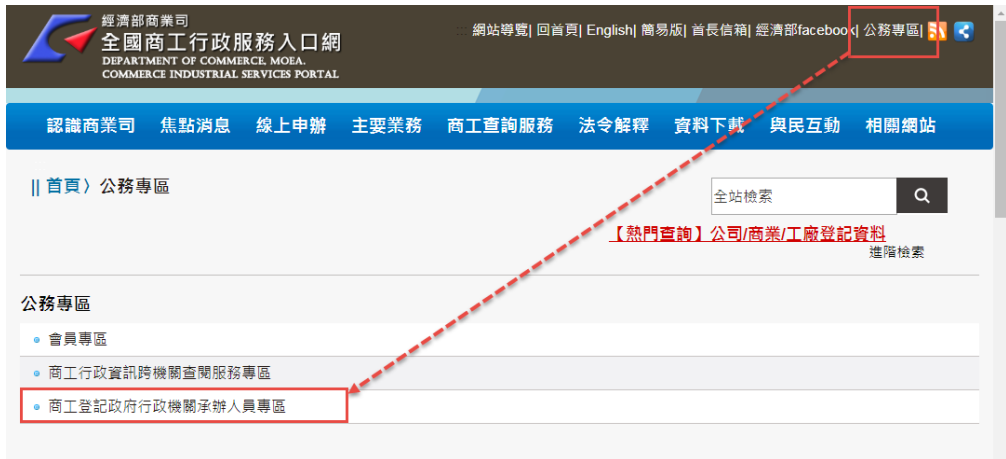

(3) 若是已進入畫面,則請至首頁左下方點選「商工登記 政府行政機關承辦人員專區」進入登入畫面。

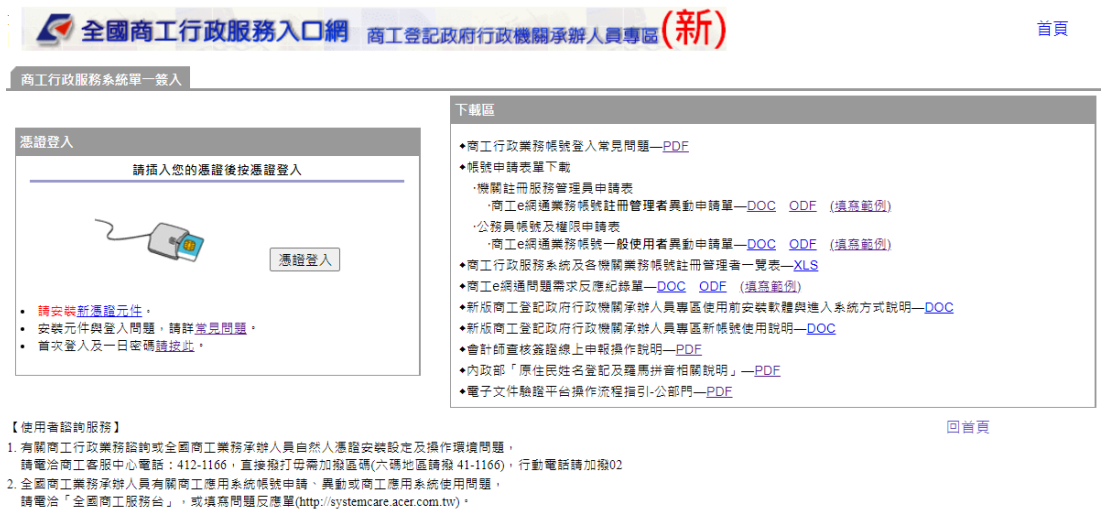

- <span id="page-9-0"></span>二、自然人憑證使用前置確認工作(安裝使用軟體)
	- 1. 請確認您的讀卡機已經接上電腦,驅動程式沒有問題,且 自然人憑證IC卡插入後,讀卡機有讀取反應並顯示正常燈 號。
	- 2. 如無,請至註冊服務首頁後安裝好讀卡機,並請參閱以下 文件完成軟體安裝。 [「◆新版商工登記政府行政機關承辦人員專區使用前安裝](https://ncert.gcis.nat.gov.tw/moea_portal/portal_job.htm) [軟體與進入系統方式說明」](https://ncert.gcis.nat.gov.tw/moea_portal/portal_job.htm) [https://ncert.gcis.nat.gov.tw/moea\\_portal/portal\\_j](https://ncert.gcis.nat.gov.tw/moea_portal/portal_job.htm) [ob.htm](https://ncert.gcis.nat.gov.tw/moea_portal/portal_job.htm)
	- 3. 新版憑證元件程式(SmartPKI\_Install.exe)下載安裝

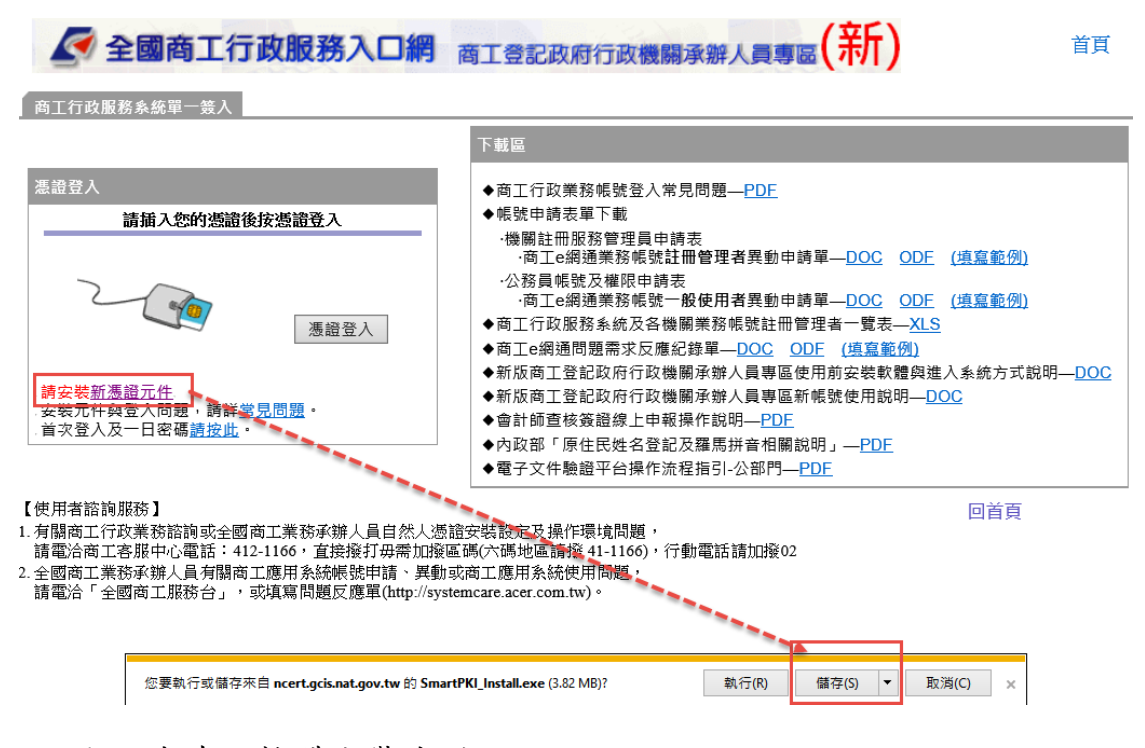

4. 請確認軟體安裝成功。

<span id="page-10-0"></span>三、首次登入作業及自然人憑證註冊說明

- 1. 作業時機:公務員登入
- 2. 作業名稱:承辦人員使用者登入作業及開帳方式說明
- 3. 適用對象:業務帳號一般使用者、業務帳號註冊管理者第 1次登入作業
	- (1) 使用者必須由[「全國商工行政服務入口網」](https://ncert.gcis.nat.gov.tw/moea_portal/portal_job.htm) [https://ncert.gcis.nat.gov.tw/moea\\_portal/po](https://ncert.gcis.nat.gov.tw/moea_portal/portal_job.htm) [rtal\\_job.htm](https://ncert.gcis.nat.gov.tw/moea_portal/portal_job.htm) 登入。

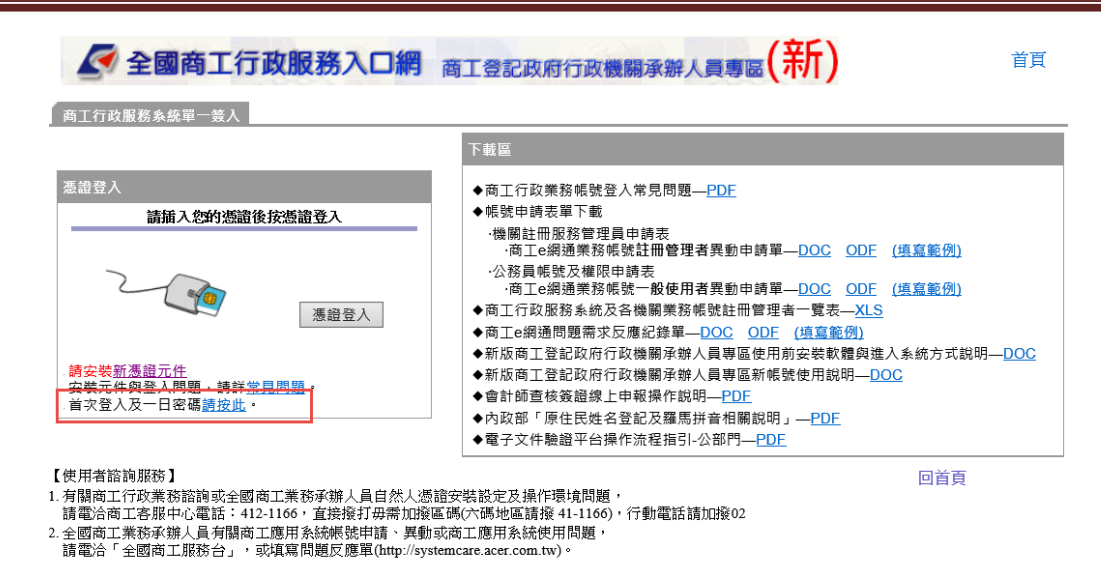

(2) 點選「首次登入及一日密碼請按此」使用者輸入 「ID帳號」、「ID密碼」及「驗證碼」,完成登入 作業,進到下一個畫面。

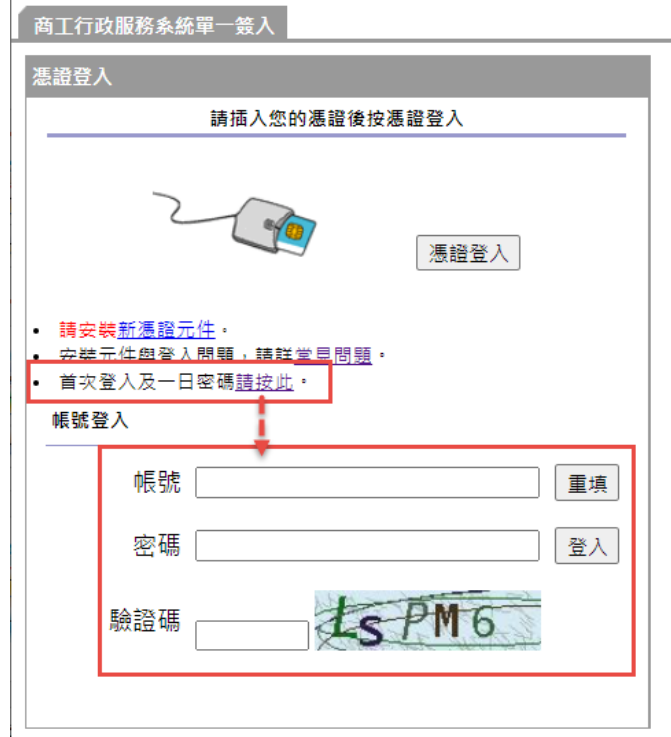

(3) 初次使用者之之帳號為:『身分證號』,登入密碼 為『<mark>MmDd</mark>+出生月日+身分證後4碼』(如使用者生日 為6月12日,身分證末4碼為7654,則初登入網頁之 密碼即為MmDd06127654)

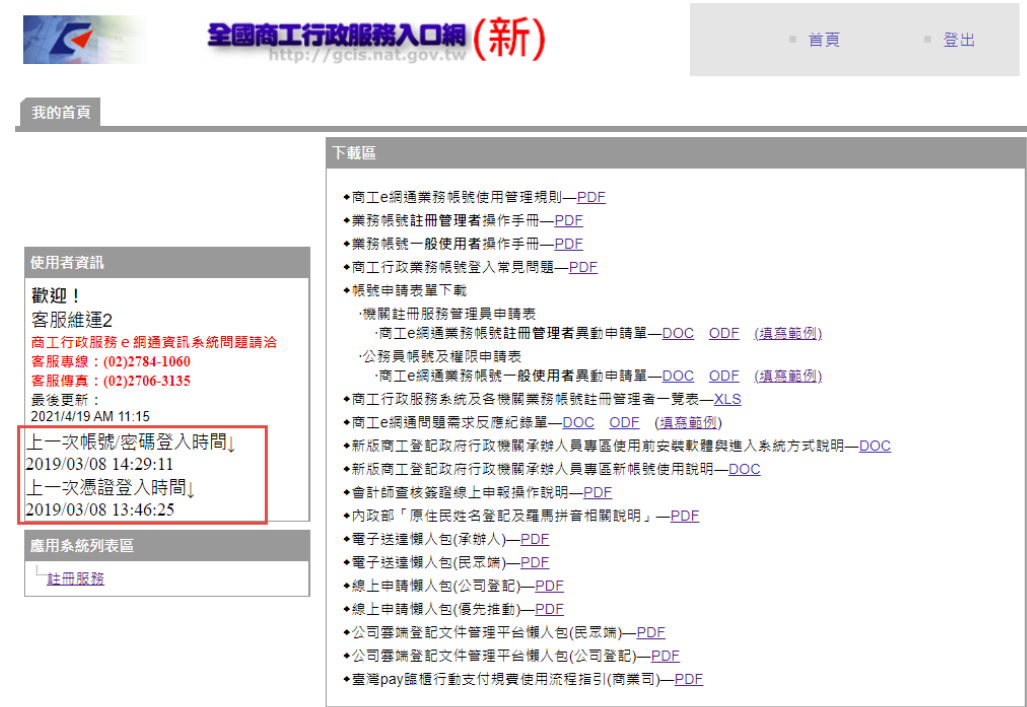

- (4) 登入成功後,系統將顯示帳密及憑證最後一次登入 時間。
- (5) 如為初次進入系統者或未完成開帳者,僅會出現 「註冊服務」功能,請點選進行後續開帳作業。

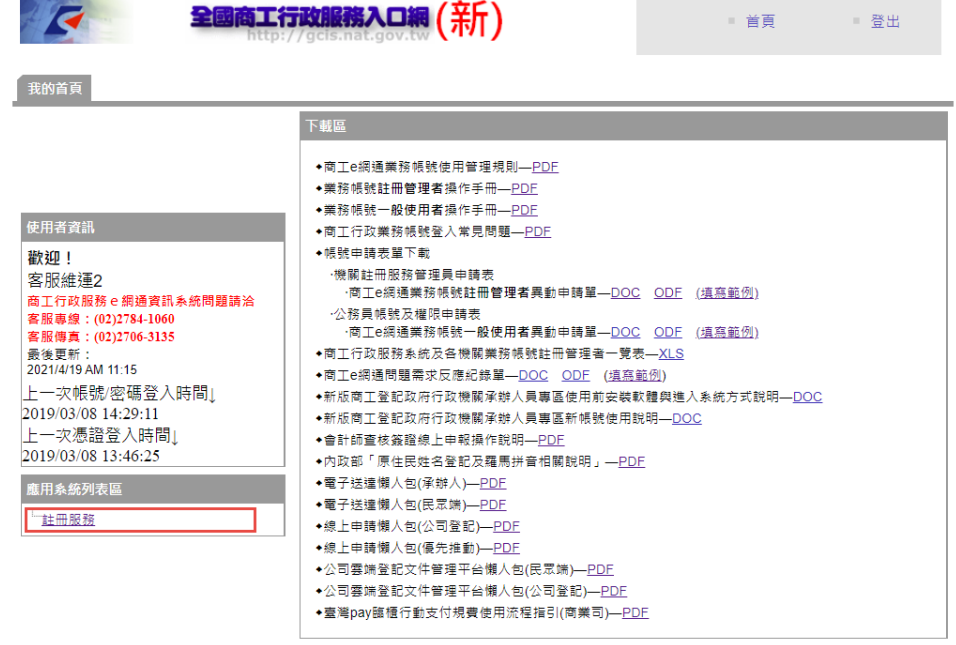

<span id="page-12-0"></span>四、開帳程序及修改密碼作業

- 1. 使用者第一次登入必須以開帳密碼登入(MmDd+出生月日+ 身分證後4碼),登入後只能作開帳作業(修改密碼)。
- 2. 登入成功後,系統顯示「註冊服務」,只有修改密碼作業 請點選「修改密碼」作業。

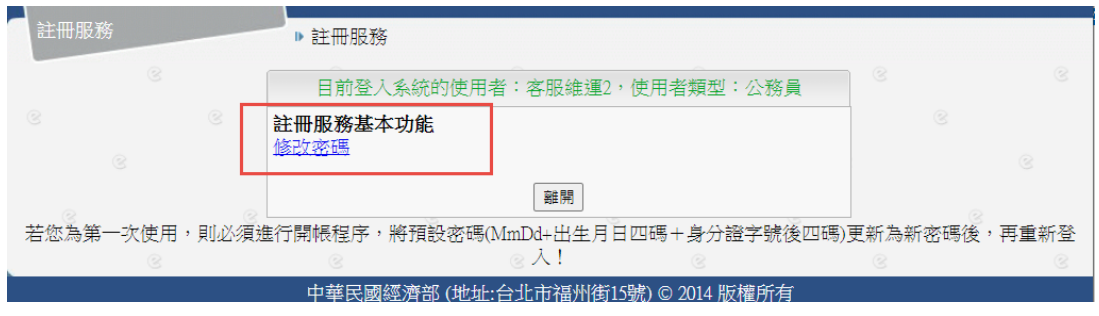

- 3. 進行密碼修改。
- 4. 使用者完成開帳程序(修改密碼作業), 重新登入後,則具 有一般公務員的基本功能。

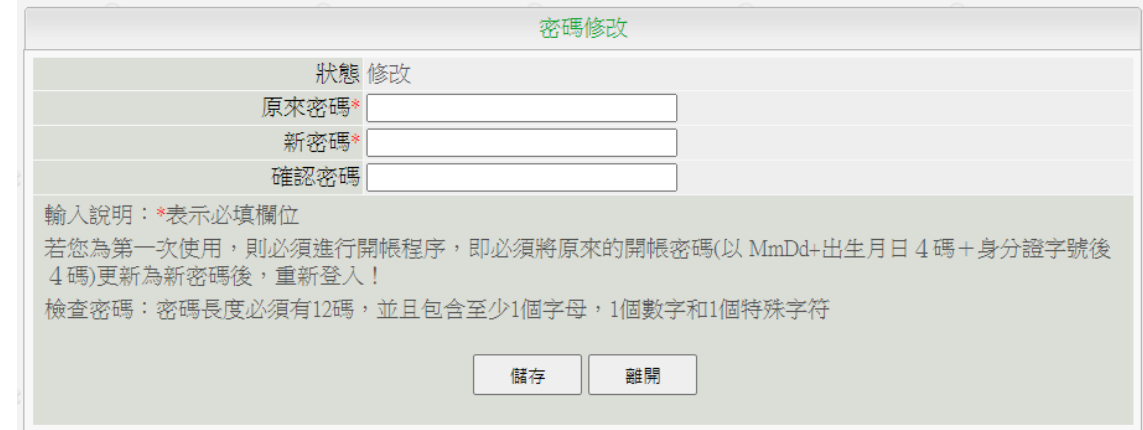

- 5. 使用者必須輸入原來密碼及新密碼,新密碼必須與確認密 碼相符。(新密碼須具備12位數字以上,可含英文字母)。
- 6. 點選「儲存」後,訊息列顯示修改成功訊息,即完成修改 密碼作業。

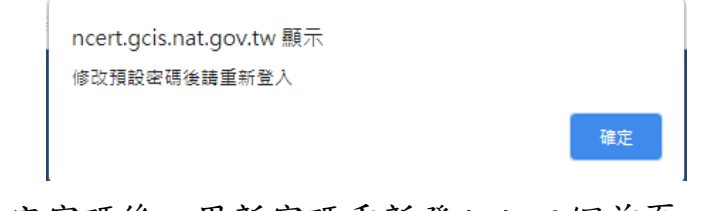

7. 修改完密碼後,用新密碼重新登入入口網首頁,點選「自 然人憑證註冊」

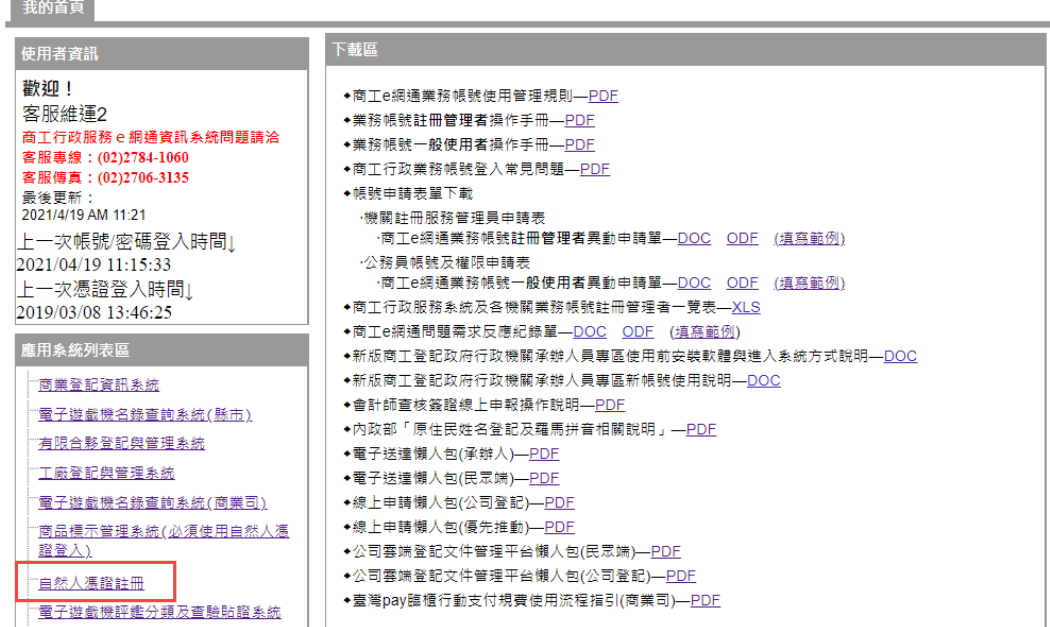

- 8. 程式可顯示電腦是否正常讀取卡片,如顯示「卡片不存 在」,請重新檢視讀卡機或卡片是否鬆脫。
- 9. 如正常顯示「卡片存在」,請點選「憑證」並「註冊憑證 至電腦」。

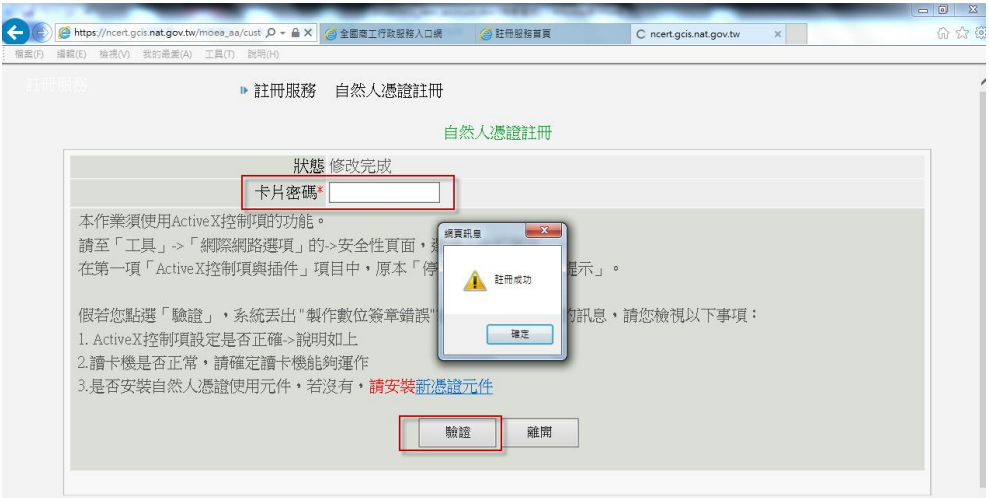

- 10. 點選(自然人憑證註冊),使用者必須將自然人憑證卡插入 讀卡機,於畫面上輸入卡片密碼,系統提示是否容許 ActiveX控制項的軟體,選「是」後,系統會透過憑證讀 取元件讀出憑證內容,完成憑證註冊,並顯示憑證註冊成 功訊息。
- 11. 使用者可至「個人資料維護」自行維護相關資料內容。

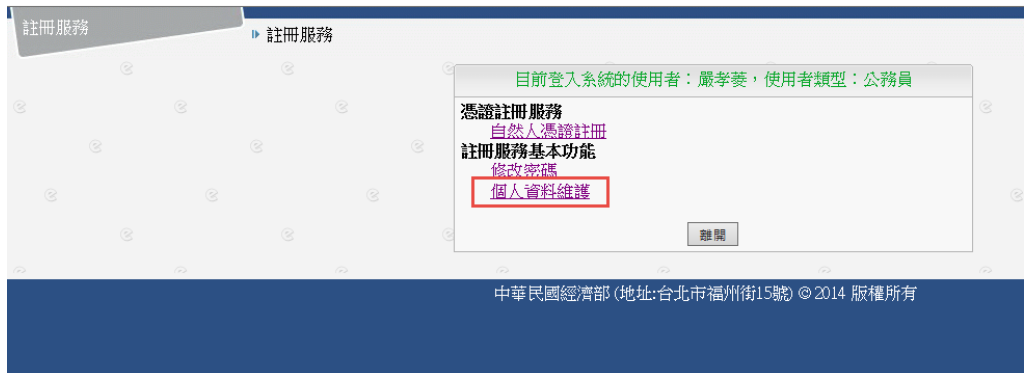

**BARNICK** 

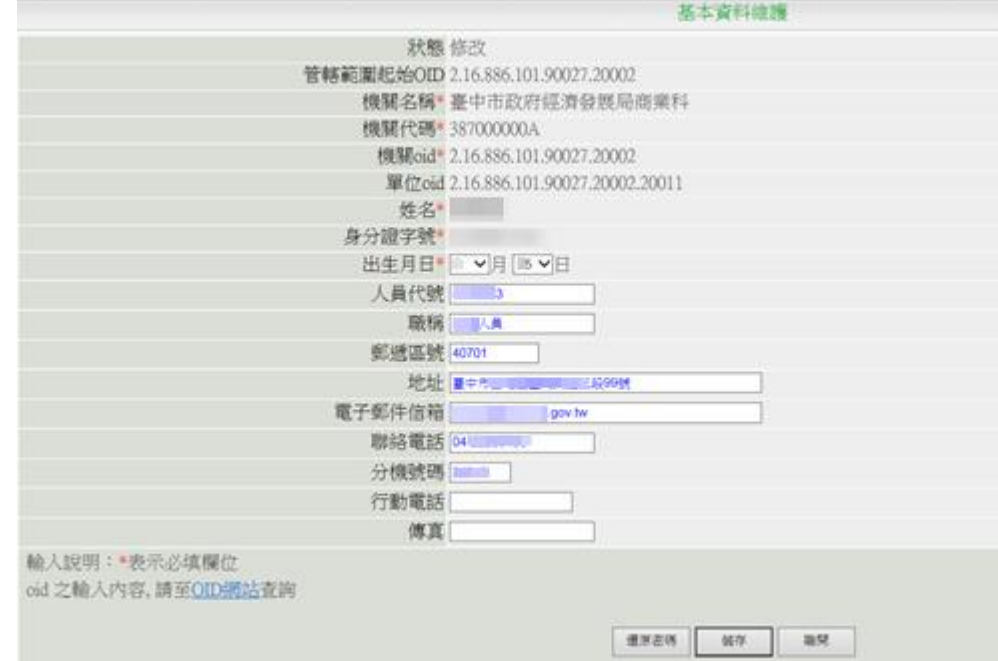

12. 注意要點:機關名稱、單位名稱、機關OID、管轄範圍 OID、使用者姓名、身份證字號無法自行修改,若需調 整,須填寫「D-06-10商工e網通業務帳號註冊管理者異動 申請單」或「D-06-09商工e網通業務帳號一般使用者異動 申請單」進行異動申請,由上一層管理者協助修改。 【OID物件識別碼中心網站】 https://oid.nat.gov.tw/OIDWeb/

13. 點選「儲存」後,系統會於訊息列顯示修改成功訊息。

- <span id="page-15-0"></span>五、自然人憑證登入作業
	- 1. 作業時機:公務員登入
	- 2. 作業名稱:承辦人員使用者登入作業

- 3. 適用對象:業務帳號一般使用者、業務帳號註冊管理者登 入作業
	- (1) 請插入您的自然人憑證於讀卡機中。
	- (2) 自「商工登記政府行政機關承辦人員專區」選取 「憑證登入」的登入方式。

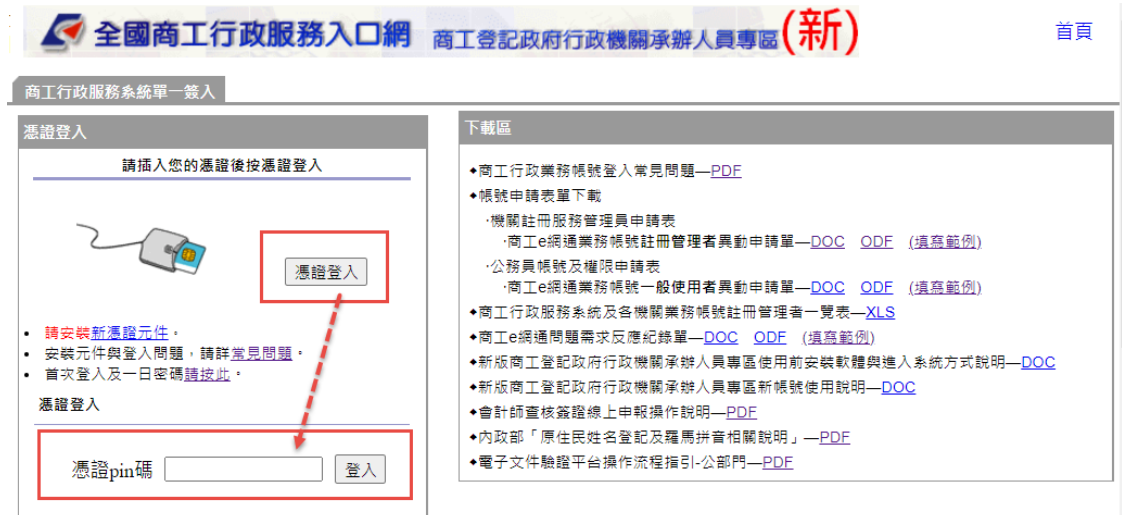

- (3) 系統會自讀卡機中讀取自然人憑證資料,並要求使 用者輸入PIN(憑證密碼)進行驗證,驗證通過即 完成登入作業。
- (4) 注意要點:憑證PIN碼輸入錯誤超過3次即鎖卡,需 至憑證管理中心解鎖後方能繼續使用,使用憑證 時,請小心輸入法及大小寫(CapsLock鍵)是否已解 除。
- (5) 如已被鎖卡請至「內政部自然人憑證管理中心」進 行解鎖 [解鎖自然人憑證](https://moica.nat.gov.tw/unblockcard.html) <https://moica.nat.gov.tw/unblockcard.html> 免付費客服專線:0800-080-117
- <span id="page-16-0"></span>六、登入成功-系統顯示可操作的功能
	- 1. 作業名稱:完成登入作業—系統顯示可操作的功能
	- 2. 適用對象:所有使用者。

本資料為經濟部專有之財產,非經書面許可,不准透露、使用、複印、複製或轉變成任何其他形式使用。 3 3. 注意要點:登入時間將會被紀錄在系統中,並於畫面中提

示上一次登入時間。

4. 操作說明:

- (1) 登入成功後,系統會顯示「應用系統」框頁,並顯 示應用系統列表。
- (2) 應用系統列表內容會依登入人員的權限進行個人化 的區別。

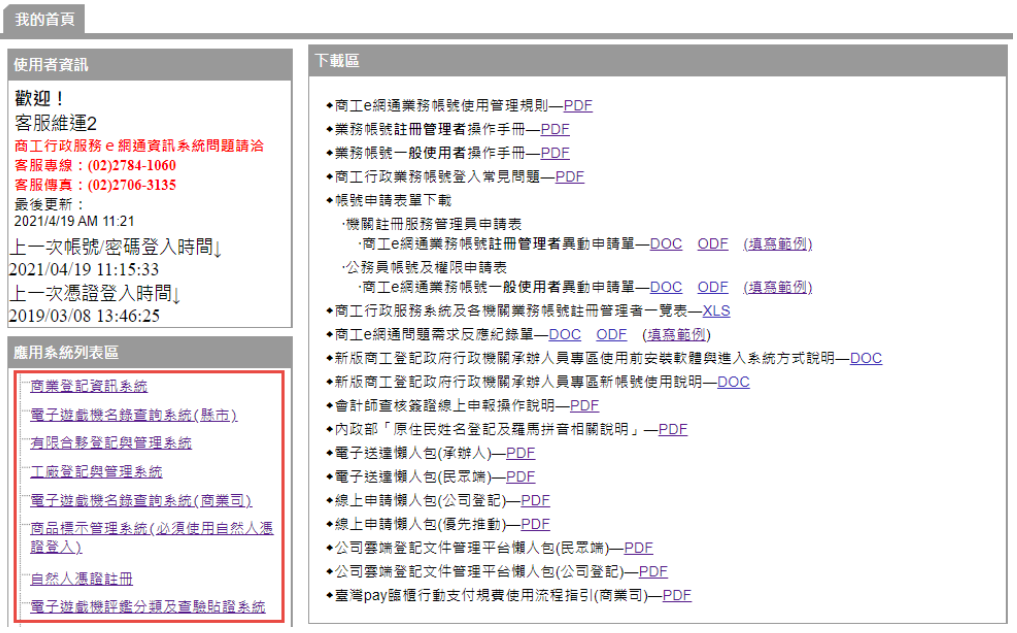

#### <span id="page-18-0"></span>伍、 問題諮詢

<span id="page-18-1"></span>一、一般諮詢

有關商工行政業務諮詢或全國商工業務承辦人員自然人憑證 安裝設定及操作環境問題,請電洽

商工客服中心電話:412-1166,

直接撥打毋需加撥區碼(六碼地區請撥 41-1166),行動電話 請加撥 02

(客服中心網上交談 [http://service.hinet.net/edocchat.htm\)](http://gcis.nat.gov.tw/crm/query/content.jsp)

<span id="page-18-2"></span>二、系統諮詢

全國商工業務承辦人員有關商工應用系統帳號申請、異動或 商工應用系統使用問題,請電洽「全國商工服務台」。

電話: (02)2784-1060、(02)2784-1061

傳真: (02)2706-3135

或填寫問題反應單

 $(\text{http://systemcare.acer.com.tw/}) \cdot$ 

<span id="page-18-3"></span>三、自然人憑證鎖卡解碼及修改 PIN 碼

內政部自然人憑證管理中心

[常見問答](https://moica.nat.gov.tw/faq.html) <https://moica.nat.gov.tw/faq.html>

[解鎖自然人憑證](https://moica.nat.gov.tw/unblockcard.html) <https://moica.nat.gov.tw/unblockcard.html>

免付費客服專線:0800-080-117

<span id="page-18-4"></span>四、國家發展委員會物件識別碼(OID)查詢

OID 物件識別碼中心網站 https://oid.nat.gov.tw/0IDWeb/。